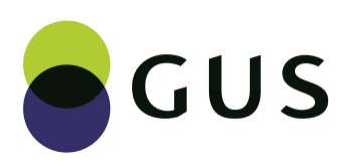

# INSTRUKCJA UŻYTKOWNIKA

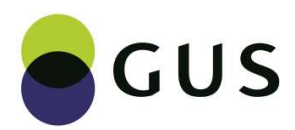

## **INSTRUKCJA UŻYTKOWNIKA**

# Spis treści

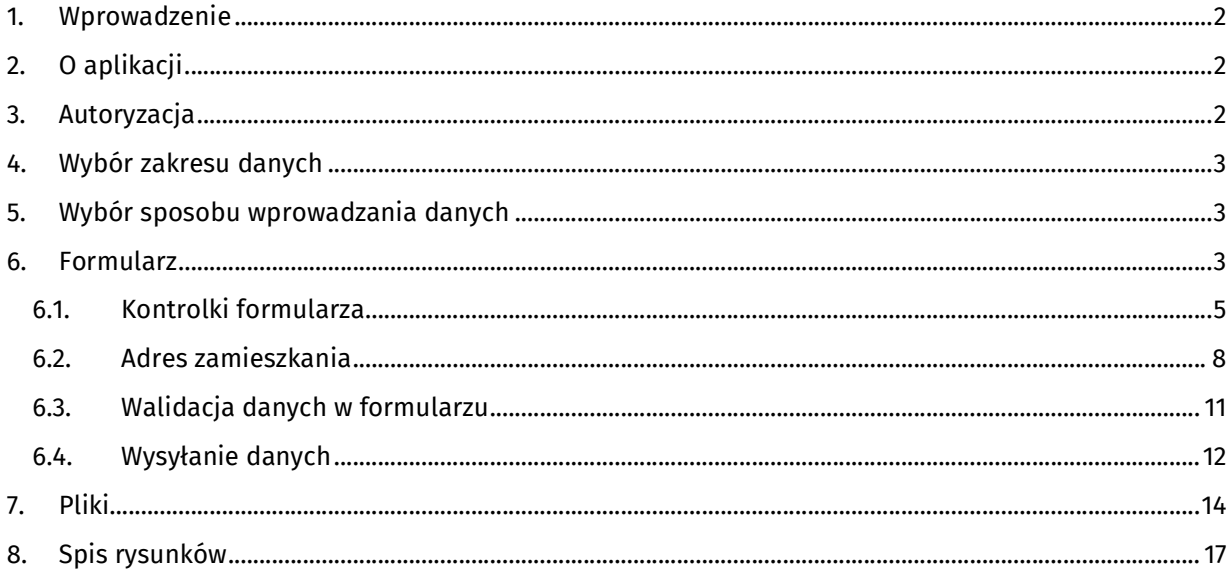

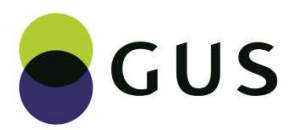

## 1. Wprowadzenie

Dokument zawiera opis niezbędnych informacji dotyczących użytkowania aplikacji Demografia Dane Medyczne.

Przykłady w niniejszej instrukcji przygotowano w oparciu o wysyłkę danych z zakresu urodzeń. Interfejs użytkownika w zakresie zgonów jest identyczny - wykorzystywane są takie same rodzaje kontrolek i mechanizmy wprowadzania oraz wysyłania danych.

## 2. O aplikacji

- 1. Celem aplikacji jest umożliwienie przesłania danych medycznych na potrzeby statystyki publicznej dotyczących urodzenia (przez podmioty wykonujące działalności leczniczą), bądź zgonu (przez osoby upoważnione do wystawienia karty zgonu).
- 2. Demografia Dane Medyczne jest aplikacją webową. Do jej użytkowania niezbędna jest przeglądarka internetowa (zalecana jest aktualizacja do najnowszej wersji).
- 3. Aplikacja jest zgodna ze standardem WCAG.
- 4. Adres aplikacji: https://danemedyczne.stat.gov.pl

## 3. Autoryzacja

Korzystanie z funkcjonalności aplikacji wymaga uwierzytelnienia użytkownika w usłudze GUS (API). Pod przyciskiem Autoryzuj znajduje się link do strony informacyjnej, gdzie zawarto wskazówki jak uzyskać dane autoryzacyjne dla podmiotu.

W panelu logowania w pola Login i Hasło należy wprowadzić uzyskane dane autoryzacyjne.

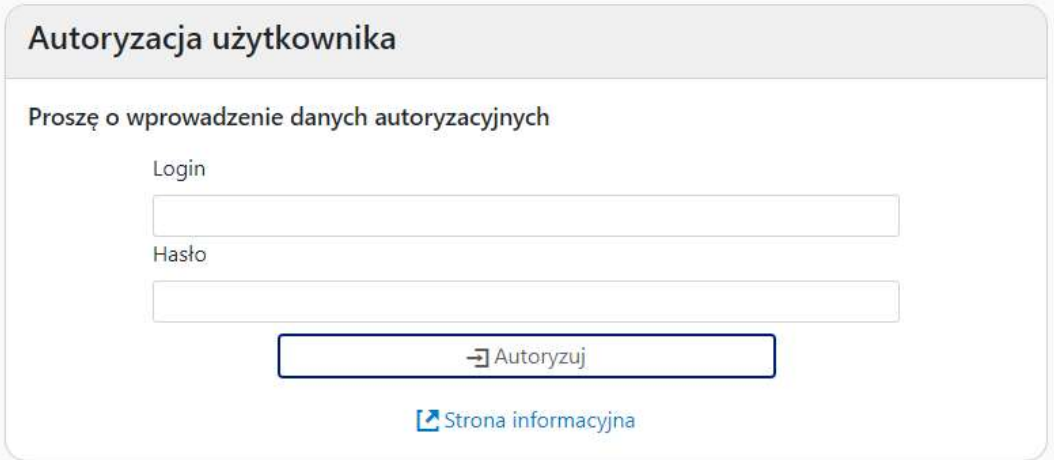

Rysunek 1 Panel logowania

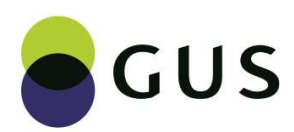

## 4. Wybór zakresu danych

Po pomyślnym zalogowaniu wyświetla się ekran wyboru zakresu danych medycznych.

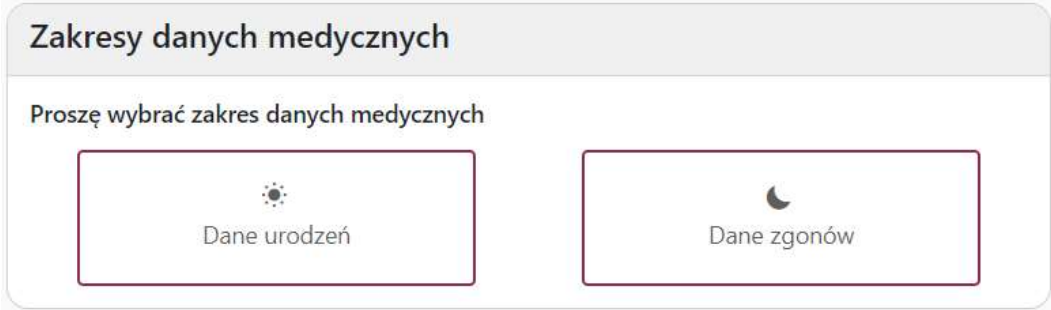

Rysunek 2 Ekran wyboru zakresu danych

Kafelki Dane urodzeń i Dane zgonów są linkami do kolejnego ekranu, w którym należy wybrać sposób wprowadzania danych.

## 5. Wybór sposobu wprowadzania danych

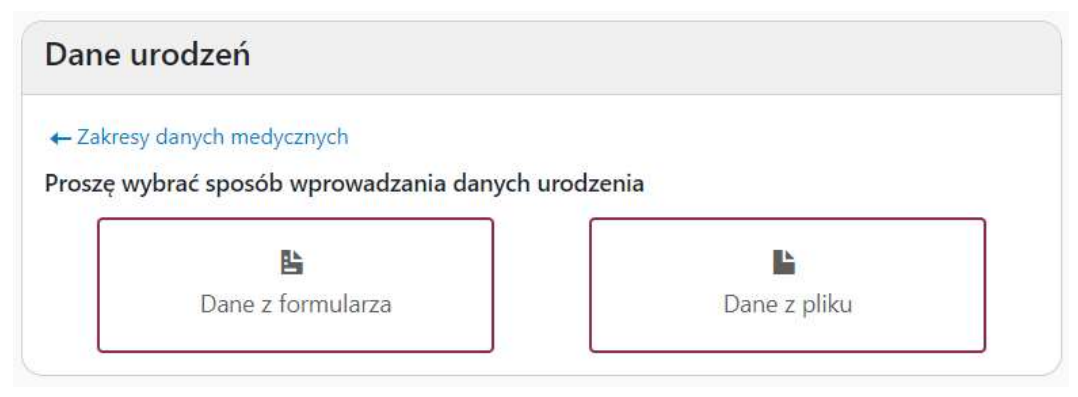

Rysunek 3 Ekran wyboru sposobu wprowadzania danych

Kafelki Dane z formularza i Dane z pliku są linkami do kolejnego ekranu, w którym dane wprowadza się za pomocą formularza, albo wysyłając do usługi GUS plik w określonym formacie.

## 6. Formularz

W celu zwiększenia czytelności formularz jest podzielony na strony (zakładki).

Dane podmiotu B Ċ D E G H  $\pm$ Podsumowanie F

Rysunek 4 Strony formularza

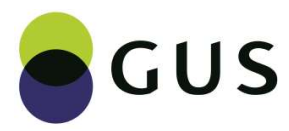

## Dane podmiotu

Strona Dane podmiotu zawiera pola dotyczące danych osoby, która sporządziła kartę:

- Nazwa podmiotu (pole tekstowe)
- Imię (imiona) i nazwisko osoby sporządzającej kartę (pole tekstowe)
- Numer PWZ (prawa wykonywania zawodu) (pole tekstowe)

#### Uwaga!

Ze względu na walidację danych w formularzu wszystkie pola są wymagane.

W przypadku, gdy dane dotyczą osoby nieposiadającej numeru PWZ, w pole należy wpisać: 0000000

## Strony danych medycznych

Dane medyczne wprowadza się w pola stron oznaczonych kolejnymi wielkimi literami (A, B, …).

#### Strona Podsumowanie

Strona Podsumowanie zawiera informacje na temat stanu walidacji danych w formularzu oraz przycisk umożliwiający przesłanie danych z formularza do usługi GUS, w przypadku braku błędów.

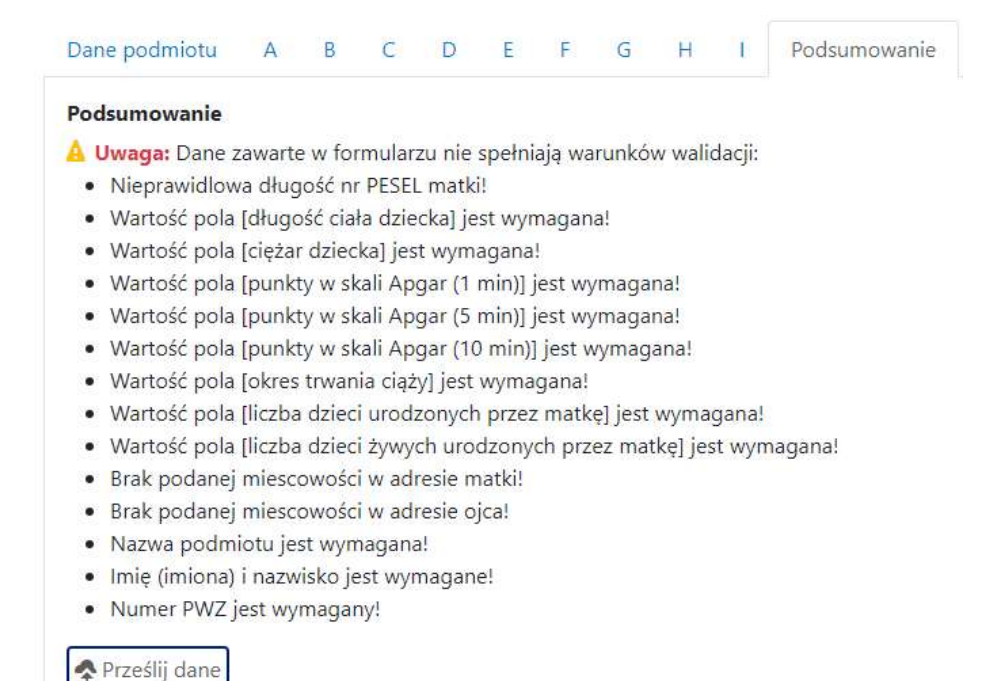

Rysunek 5 Ekran podsumowania formularza

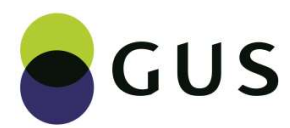

## Nawigowanie po formularzu

1. Pomiędzy stronami można nawigować za pomocą przycisków w dolnej części formularza:

← Poprzednia strona ; Następna strona →, lub samymi zakładkami stron w górnej części.

- 2. Nad formularzem dostępne są dodatkowe 2 przyciski:
	- $\leftarrow$  Wybór sposobu wprowadzania danych powrót do ekranu wyboru sposobu wprowadzania danych
	- czyści całą zawartość formularza (łącznie z danymi podmiotu).

## 6.1. Kontrolki formularza

W formularzu zastosowano następujące rodzaje kontrolek:

#### Pole tekstowe

Pole umożliwia wprowadzenie z klawiatury tekstu, który dotyczy odpowiedniej zmiennej.

Nazwa podmiotu

#### Rysunek 6 Pole tekstowe

Niektóre pola tekstowe (dotyczące adresu zamieszkania) mają podpięte **słowniki**, które umożliwiają wybór określonej wartości za pomocą mechanizmu filtrowania słownika. Filtrowanie rozpoczyna się po wpisaniu pierwszych 3 znaków tekstu. W przypadku, gdy wprowadzony tekst odpowiada fragmentowi pozycji słownika wyświetlana jest podpowiedź. Kliknięcie w jedną z pozycji podpowiedzi wprowadza daną wartość do pola tekstowego.

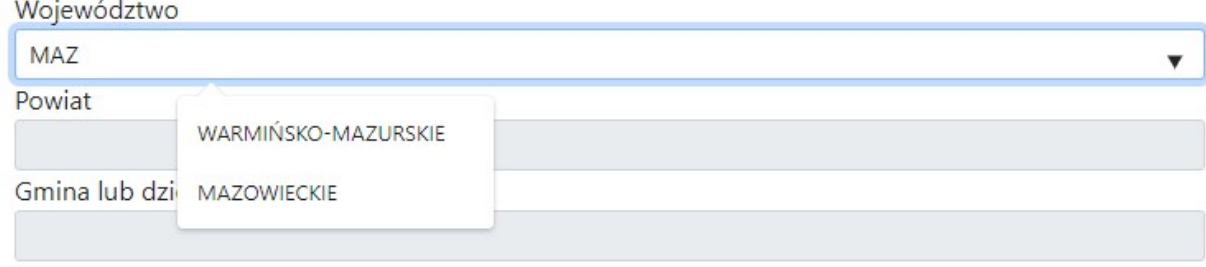

Rysunek 7 Pole tekstowe z podpiętym słownikiem

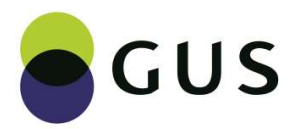

## Przycisk opcji

Przycisk opcji (przycisk wyboru, przycisk radiowy, radiobutton) umożliwia wybór tylko jednej wartości z określonego, predefiniowanego zakresu.

#### Uwaga!

W tego typu kontrolce jedna z opcji (domyślna) jest zawsze aktywna (wybrana). Należy zwrócić uwagę na to, która z opcji ma być wybrana w danym przypadku w formularzu.

#### Wybór określonych wartości

## 2. Żywotność urodzenia

 $Q$  żywe

**O** martwe

Rysunek 8 Przycisk opcji bez wartości 'brak danych'

#### Brak danych lub nie dotyczy

3. Żywotność ostatniego urodzenia z poprzedniego porodu

- $Q$  żywe
- $O$  martwe
- nie dotyczy / brak danych

Rysunek 9 Przycisk opcji z wartością 'nie dotyczy / brak danych'

#### Pole numeryczne

Pola, w których wprowadza się wyłącznie wartości liczbowe są typu numerycznego. Po prawej stronie mają one dodatkowe przyciski umożliwiające zwiększanie (strzałka do góry), albo zmniejszanie wartości (strzałka do dołu).

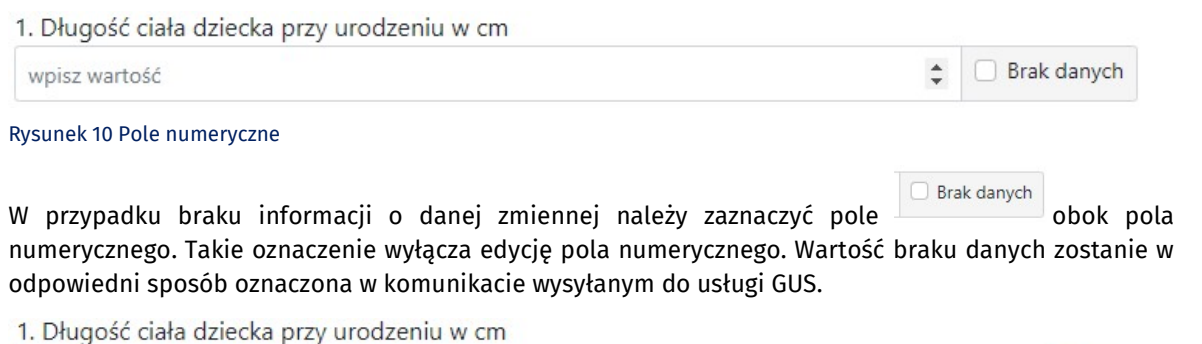

Rysunek 11 Pole z oznaczeniem braku danych

Brak danych

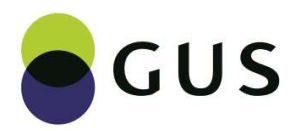

## Pole wyboru daty

W danych dotyczących urodzenia występuje informacja o dacie poprzedniego porodu. Wartość tej daty określa się za pomocą pola wyboru daty.

Możliwe sposoby wprowadzania odpowiednich wartości dnia, miesiąca i roku:

- z klawiatury we wskazanych w polu miejscach,
- za pomocą kalendarza w tym celu należy kliknąć ikonkę  $\Box$  po prawej stronie pola daty.

#### 2. Data poprzedniego porodu

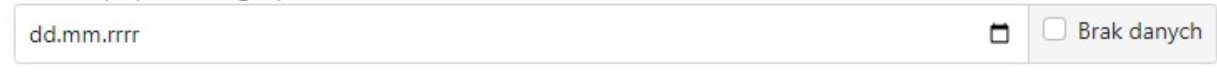

Rysunek 12 Pole wyboru daty

Kliknięcie ikony  $\Box$  rozwija panel kalendarza po lewej stronie pola, ze wskazaniem bieżącej daty.

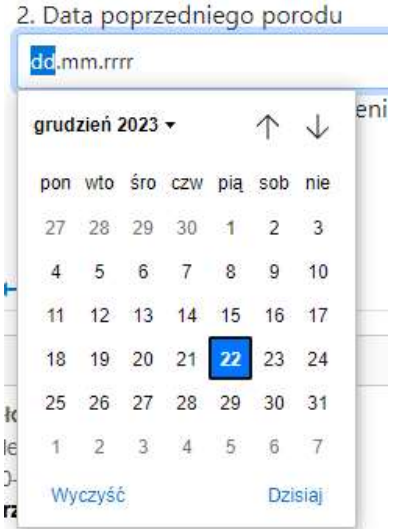

#### Rysunek 13 Pole wyboru daty – kalendarz (widok wyjściowy)

Miesiące można zmienić za pomocą strzałek w prawym górnym rogu kalendarza.

Kliknięcie w nazwę bieżącego miesiąca i roku (u góry kalendarza) umożliwia zmianę widoku wyjściowego na widok skrócony (miesięcy w danym roku) i szybszy wybór daty.

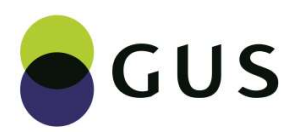

2. Data poprzedniego porodu de.mm.rrrr enia grudzień 2023 + 2023 mar kwi sty lut mai  $C2e$ lin sie paż lis gru **Wrz** 2024 2025 2026 2027

Rysunek 14 Pole wyboru daty – kalendarz (widok skrócony)

W celu zmiany miesiąca należy przyciskiem scroll w myszce przewinąć listę lat w odpowiednim kierunku. Następnie należy wybrać rok i miesiąc. Taka operacja spowoduje powrót do wyjściowego widoku kalendarza, ale we wskazanym roku i miesiącu. Wybranie w tym widoku odpowiedniego dnia wprowadzi datę do pola.

W przypadku braku informacji o dacie poprzedniego porodu, bądź w przypadku wprowadzania formularza

dotyczącego pierwszego dziecka matki należy zaznaczyć pole **od zastładanych** obok pola wyboru daty. Takie oznaczenie wyłącza edycję pola. Wartość braku danych zostanie w odpowiedni sposób oznaczona w komunikacie wysyłanym do usługi GUS.

2. Data poprzedniego porodu

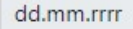

einz no Portaiu GUS

Rysunek 15 Pole wyboru daty – brak danych

## 6.2. Adres zamieszkania

#### Adres zamieszkania w Polsce

Adres zamieszkania wprowadza się za pomocą grupy pól, które są powiązanie w formularzu logiką działania.

#### W pierwszej kolejności należy określić czy osoba mieszka w Polsce, za granicą, czy brak jest informacji o miejscu zamieszkania. Wybór jednej z opcji determinuje wygląd tej strony formularza.

W przypadku adresu zamieszkania w Polsce dostępne są pola tekstowe z podpiętym słownikiem TERYT, które pozwalają kaskadowo filtrować dane. Wybór województwa powoduje, że pozycje podpowiadane w polu Powiat ograniczone są wyłącznie do tego województwa. Analogicznie jest w przypadku gminy i miejscowości – lista gmin ograniczona jest do wybranego powiatu, a miejscowości do wybranej gminy.

Brak danych

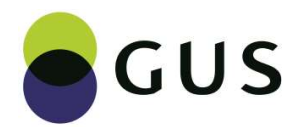

INSTRUKCJA UŻYTKOWNIKA

#### 6. Miejsce zamieszkania matki dziecka

- O Polska
- Zagranica
- O Nieznane

#### Województwo

Powiat

Gmina lub dzielnica/delegatura

Miejscowość

Rysunek 16 Miejsce zamieszkania – grupa pól

#### Dzielnice / delegatury miast

Słownik TERYT dla miast: Warszawa, Łódź, Poznań i Wrocław zawiera pozycje dotyczące ich administracyjnego podziału - dzielnic, albo delegatur. W przypadku tych miast w polu Gmina lub dzielnica / delegatura należy wyszukiwać wartości im odpowiadających, np. należy wskazać miejsca zamieszkania w dzielnicy Mokotów miasta Warszawa, a nie ogólnie w Warszawie. Wybranie w tym polu dzielnicy / delegatury spowoduje automatyczne uzupełnienie pola Miejscowość.

#### 6. Miejsce zamieszkania matki dziecka

**O** Polska ○ Zagranica O Nieznane

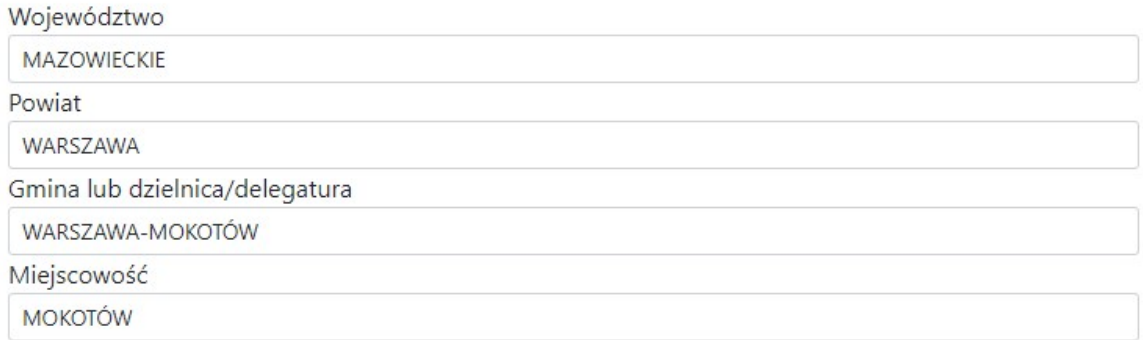

Rysunek 17 Miejsce zamieszkania – dzielnice / delegatury miast

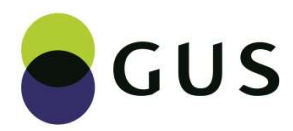

### INSTRUKCJA UŻYTKOWNIKA

## Adres zamieszkania za granicą

Wybór opcji Zagranica ogranicza adres do pola nazwy kraju.

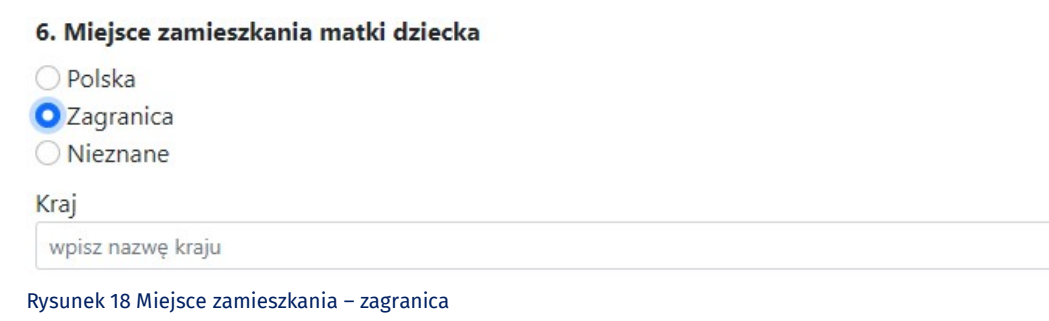

Pole Kraj ma podpięty słownik, co pozwala na filtrowanie jego pozycji. Filtrowanie rozpoczyna się po wpisaniu pierwszych 3 znaków tekstu. W przypadku, gdy wprowadzony tekst odpowiada fragmentowi pozycji słownika wyświetlana jest podpowiedź. Kliknięcie w jedną z pozycji podpowiedzi wprowadza daną wartość do pola tekstowego.

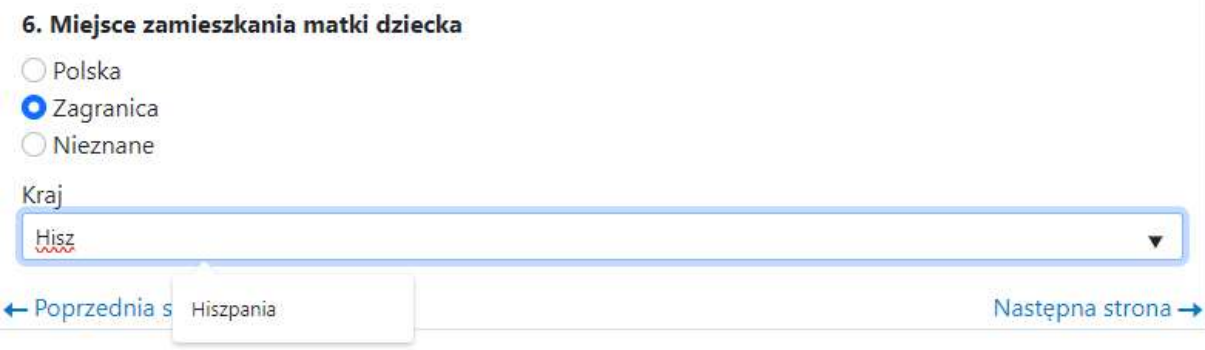

Rysunek 19 Miejsce zamieszkania – zagranica (słownik)

### Nieznane miejsce zamieszkania

Wybór opcji Nieznane ukrywa wszystkie pola adresu zamieszkania. Wartości braków danych zostaną w odpowiedni sposób oznaczone w komunikacie wysyłanym do usługi GUS.

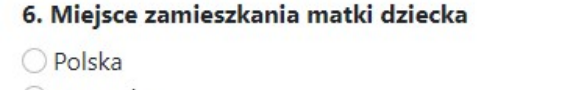

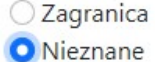

← Poprzednia strona

Następna strona →

Rysunek 20 Miejsce zamieszkania – nieznane

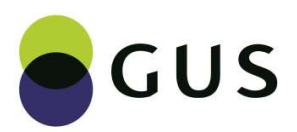

INSTRUKCJA UŻYTKOWNIKA

## 6.3. Walidacja danych w formularzu

Zakres wartości, jakie przyjmuje dane pole określa schemat XSD dla komunikatu (pliku XML), który jest ostatecznie wysyłany do usługi GUS. W celu zapewnienia zgodności zakresów danych aplikacja zawiera mechanizmy walidacji danych na poziomie formularza.

Rezultat walidacji sygnalizowany jest użytkownikowi wyróżnionym na czerwono komunikatem pod walidowanym polem.

#### 1. Numer PESEL matki dziecka

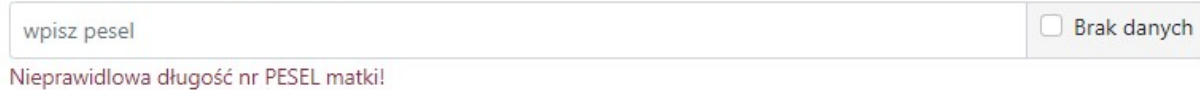

Rysunek 21 Przykład walidacji wartości w polu tekstowym

W przypadku adresu miejsca zamieszkania komunikat walidacji umieszczony jest tylko pod polem Miejscowość.

Miejscowość

Brak podanej miescowości w adresie ojca!

Rysunek 22 Walidacja wartości w adresie zamieszkania

Zbiorcza lista wyniku walidacji znajduje się na stronie Podsumowanie. W przypadku braku komunikatów na tej stronie znajduje się wyłącznie przycisk umożliwiający wysłanie danych.

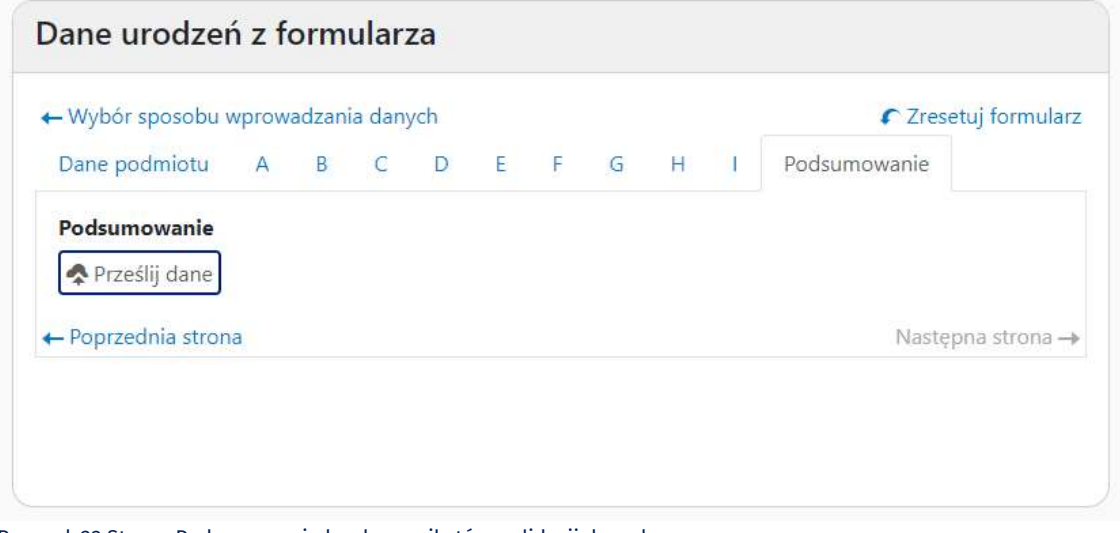

Rysunek 23 Strona Podsumowanie bez komunikatów walidacji danych

Występowanie komunikatów nie oznacza, że nie jest możliwe wysłanie danych. Walidacja zakłada sprawdzenie niektórych danych w węższym zakresie i wskazanie, że prawdopodobnie wartość może być nieprawidłowa (tzw. błąd miękki, np. okres trwania ciąży > 49 tygodni).

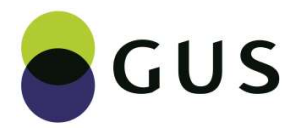

INSTRUKCJA UŻYTKOWNIKA

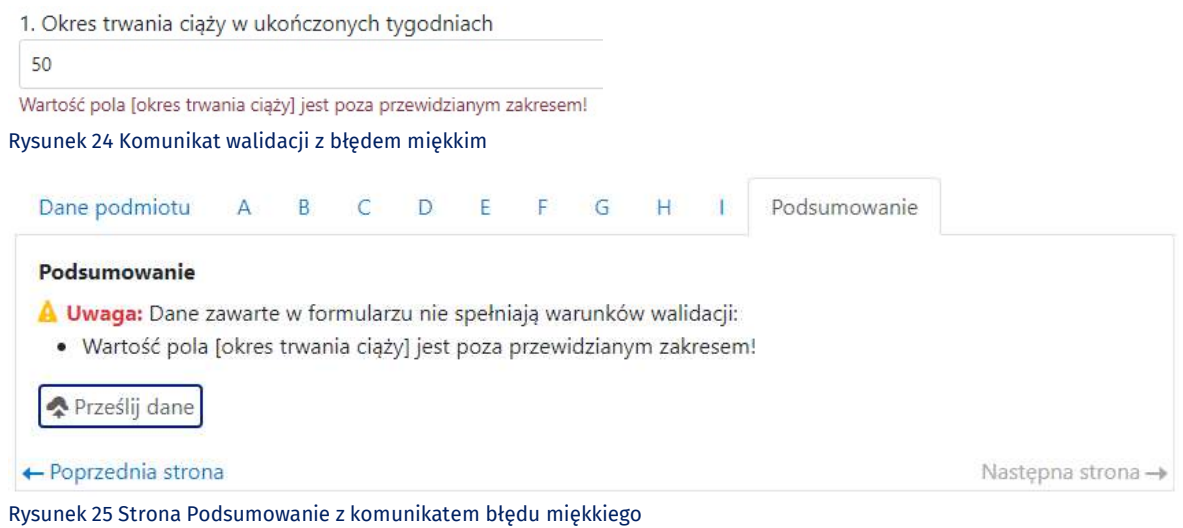

Formularz z błędami miękkimi można wysłać do usługi GUS.

# 6.4. Wysyłanie danych

Po wysłaniu formularza, który na stronie Podsumowanie nie zawierał komunikatów walidacji wyświetlany jest ekran Rezultatu wysyłki danych. Przyjęcie danych przez usługę GUS spowoduje, że nad kafelkiem Sposób wprowadzania danych pojawi się komunikat Dane urodzenia zostały wysłane.

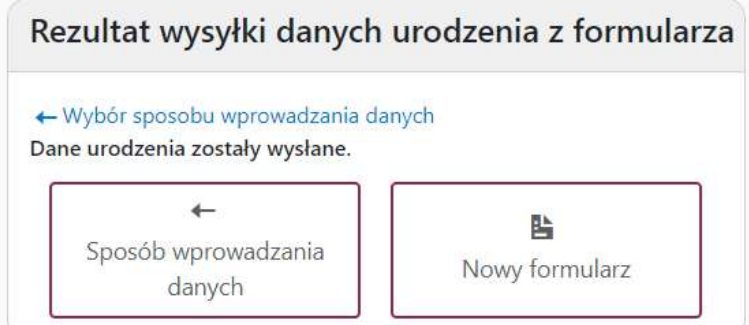

Rysunek 26 Ekran rezultatu wysłania danych

#### Uwaga!

Wysłany formularz nie jest zapamiętywany przez aplikację, co oznacza, że nie można go ponownie edytować.

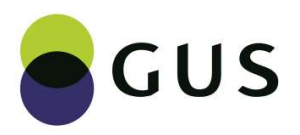

### INSTRUKCJA UŻYTKOWNIKA

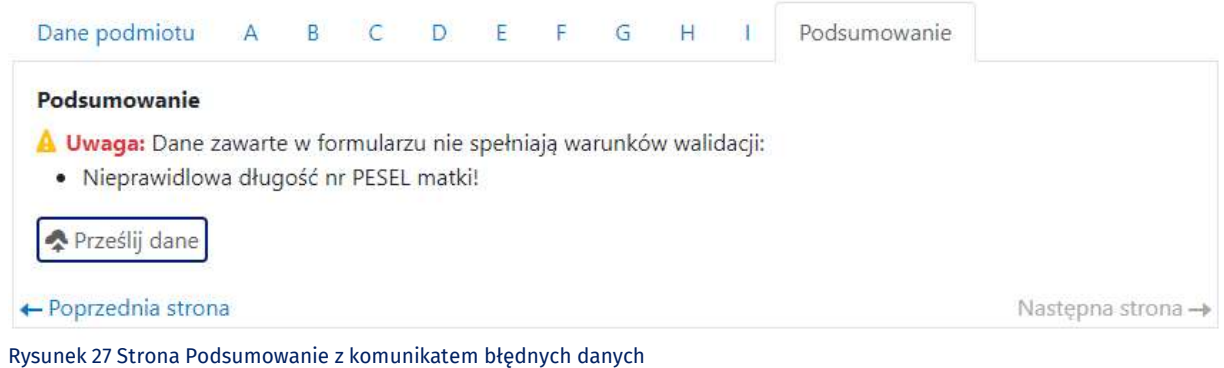

Wysłanie danych, które po walidacji wskazują na błąd zakończy się komunikatem zwróconym z usługi GUS o niezgodności ze schematem XSD.

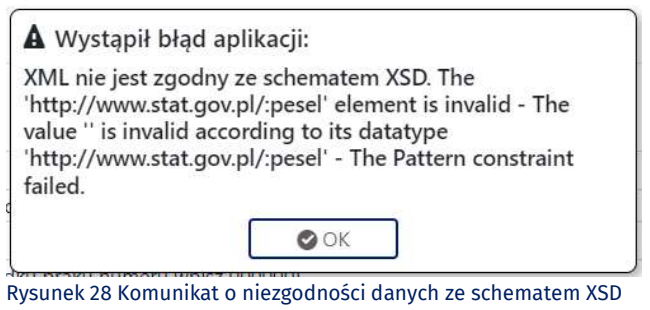

Brak komunikacji z usługą może zwracać poniższy komunikat.

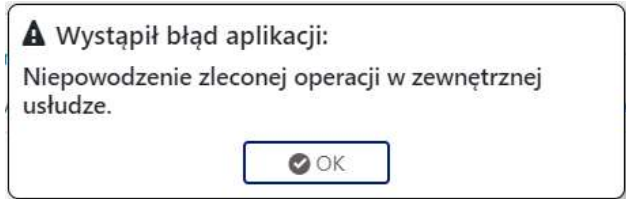

Rysunek 29 Komunikat błędu z usługi GUS

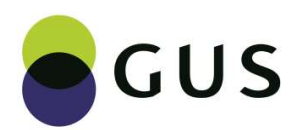

# 7. Pliki

Wariantem wysyłania danych medycznych jest przesyłanie ich w postaci pliku o określonym formacie.

Dopuszczalne są następujące formaty:

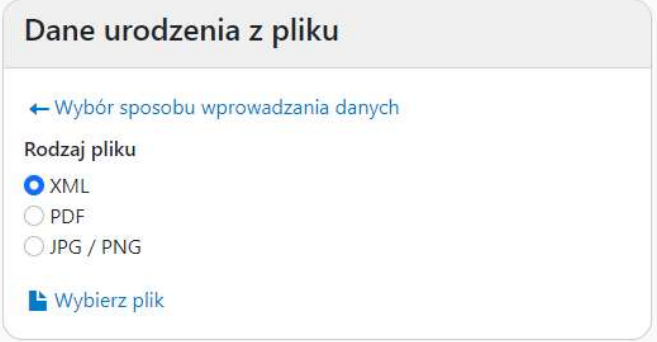

Rysunek 30 Ekran wyboru rodzaju pliku

#### Uwaga!

W przypadku pliku XML:

- plik musi być zgodny ze schematem XSD (dostępny do pobrania ze strony informacyjnej https://form.stat.gov.pl/danemedyczne)
- możliwe jest, aby w pliku zawarte były dane więcej niż 1 zdarzenia (urodzenia / zgonu).

Brak zgodności pliku z XSD może być sygnalizowany poniższym komunikatem.

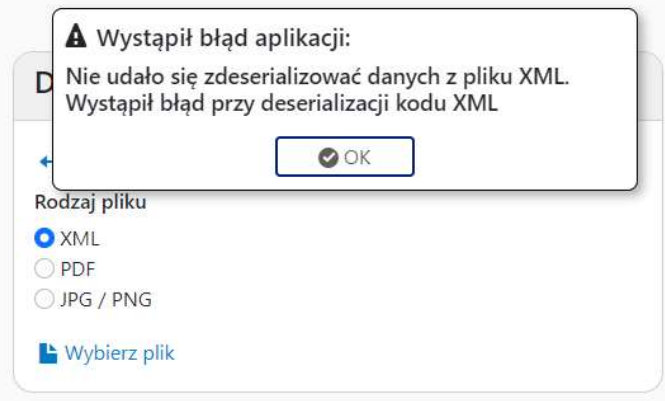

Rysunek 31 Komunikat o nieprawidłowym formacie przesyłanego pliku XML

W przypadku pliku PDF:

- 1 plik musi odpowiadać jednemu zdarzeniu,
- plik zawierający więcej kart uniemożliwi automatyczne przetworzenie go w systemie GUS.

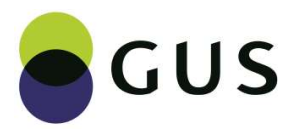

W przypadku formatów graficznych (JPG/PNG) dopuszczalne jest wysłanie jednocześnie 2 plików (np. skan 1 kartki do 2 plików):

2 pliki muszą odpowiadać jednemu zdarzeniu (2 strony karty).

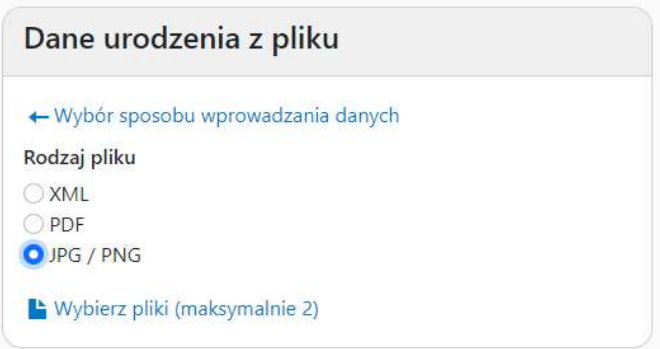

Rysunek 32 Ekran wyboru rodzaju pliku (JPG/PNG)

Kliknięcie w przycisk Wybierz pliki otwiera okno dialogowe umożliwiające wskazanie pliku (plików) z dysku użytkownika.

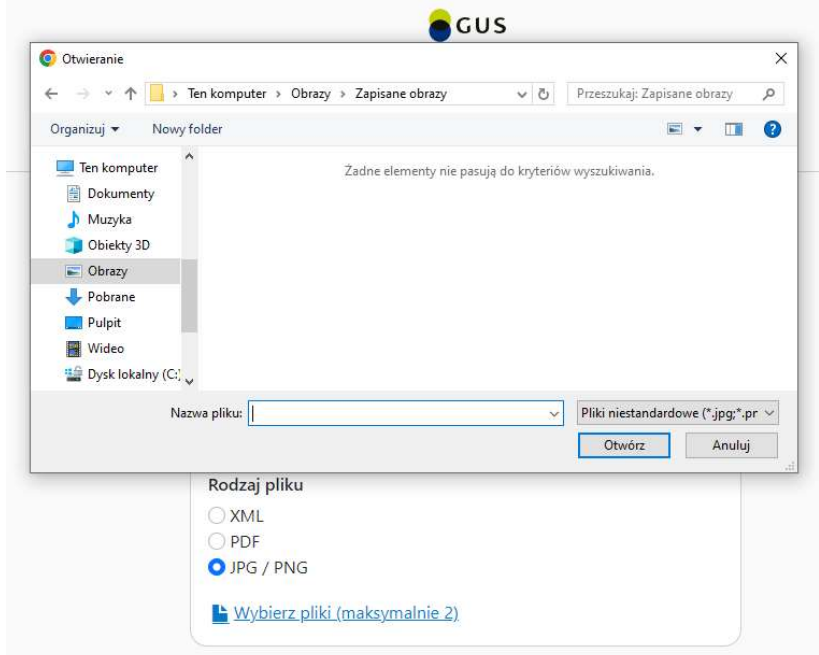

Rysunek 33 Okno wyboru pliku

Po wysłaniu pliku wyświetlany jest ekran Rezultat wysyłki danych urodzenia z pliku. Przyjęcie danych przez usługę GUS spowoduje, że nad kafelkiem Sposób wprowadzania danych pojawi się komunikat Dane urodzenia zostały wysłane.

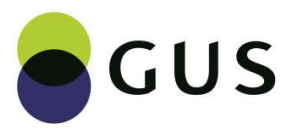

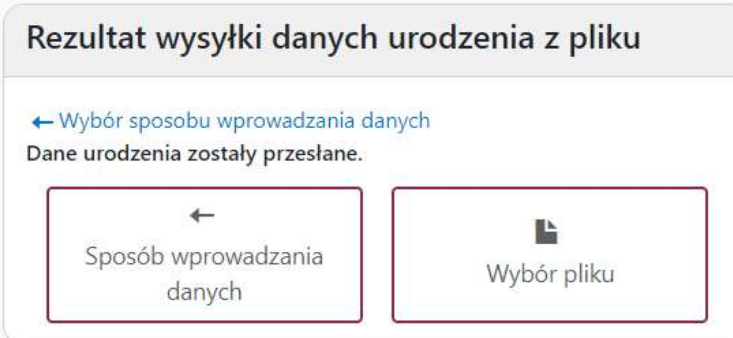

Rysunek 34 Ekran rezultatu wysłania danych z pliku

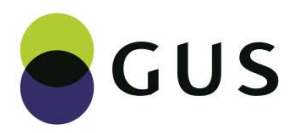

**INSTRUKCJA UŻYTKOWNIKA** 

# 8. Spis rysunków

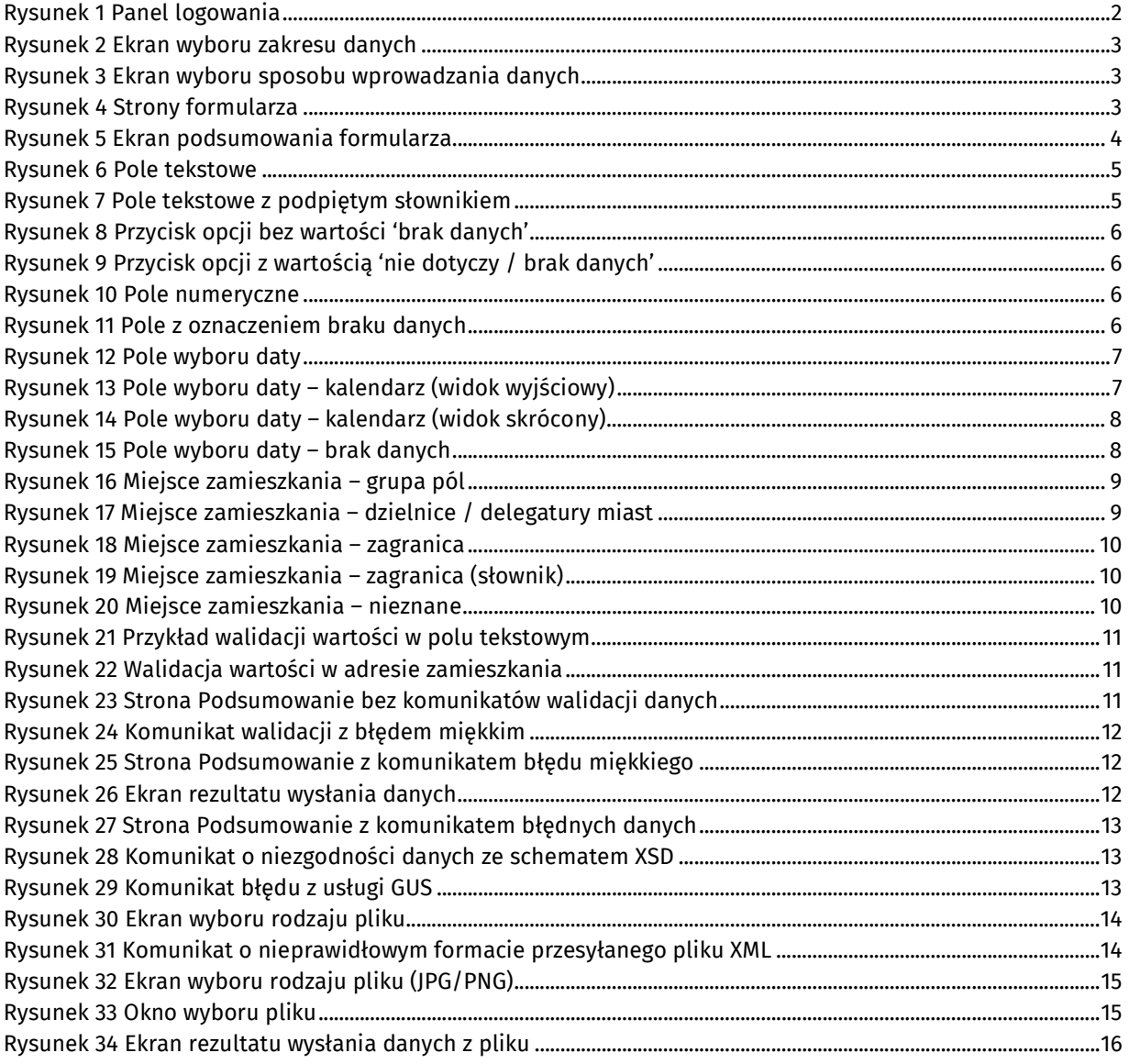